Tarafınıza iletilen kod ile Netcad'i kullanabilmek için aşağıdaki işlem adımlarını uygulayabilirsiniz:

- 1. [https://download.netcad.com.tr/THD/Netcad853\\_Uni.rar](https://download.netcad.com.tr/THD/Netcad853_Uni.rar) linkinden hazır kurulmuş olan Netcad'i indiriniz.
- 2. İndirilen RAR dosyasına sağ tık > Engellemeyi Kaldır seçeneğini işaretleyiniz. (Böyle bir uyarı yoksa bu adımı atlayabilirsiniz. )

Not: RAR dosyasında engelleme varsa, bu adımı atladığınız taktirde Netcad açılış aşamasında takılacak ve Netcad açılmayacaktır. Dolayısıyla öncelikle Engellemeyi Kaldır seçeneği ile engel kaldırılmalıdır.

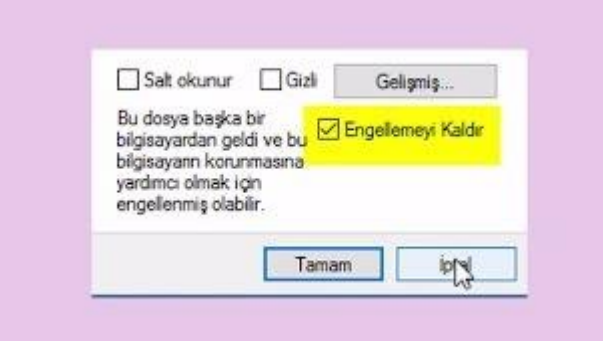

- 3. Dosyaları C dizinine alarak arşivden çıkarınız.
- 4. Çıkarılan dosyanın içerisindeki nc32.exe'yi sağ tıklayarak Gönder > Kısayol Oluştur (Masaüstü) diyerek kısayolun oluşmasını sağlayınız.
- 5. Masaüstünden Netcad'i çalıştırdığınızda karşınıza aşağıdaki gibi lisans ekranı gelecektir.

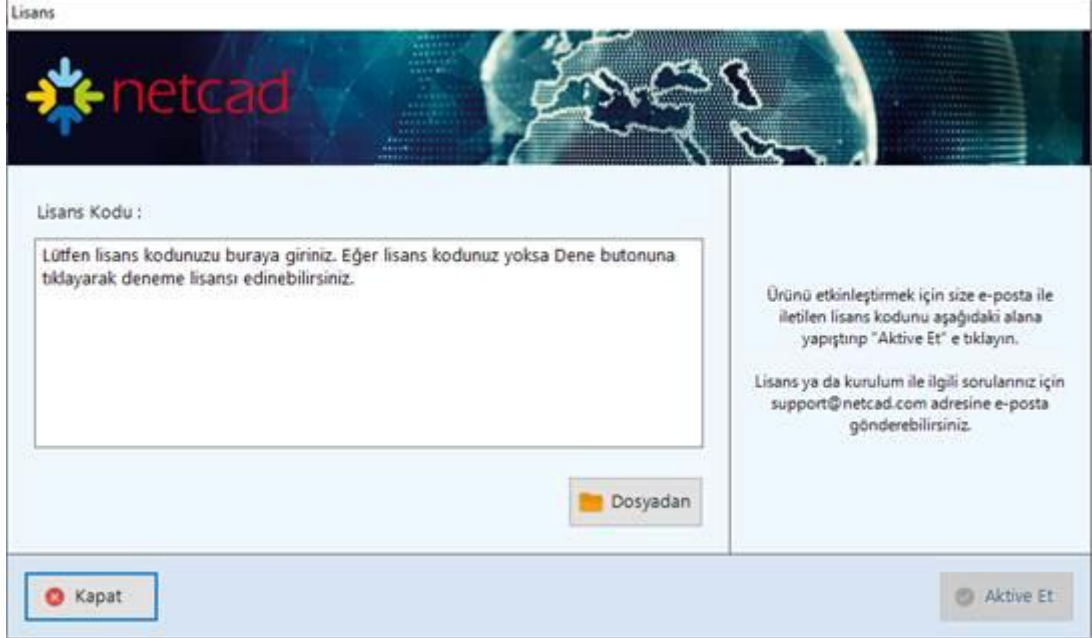

6. Buraya kodu girdikten sonra aktive et demeniz durumunda Netcad açılacaktır.

- 7. Başka bilgisayarda kullanabilmek için daha önce aktive edilmiş bilgisayar üzerinden deaktive edilmesi gerekmektedir.
- 8. Netcad'in Genel Ayarlar penceresi üzerinden lisans kısmına girildikten sonra, Lisans Bilgileri kısmına girilerek Deaktive Et demeniz gerekmektedir.

Not: Yukarıdaki pencere hiç gelmiyorsa, bilgisayarda kırık Netcad bulunmaktadır, format atılması gerekmektedir.